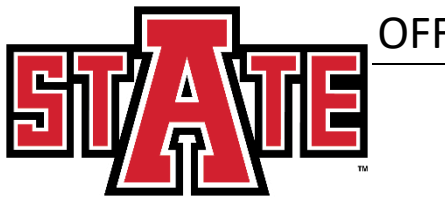

## OFFICE OF ADMISSIONS, RECORDS AND REGISTRATION

## **To View your Unofficial Transcript in Self Service**

- 1. Open Banner Self-Service
	- a. Login to the myCampus portal [\(http://mycampus.astate.edu\)](http://mycampus.astate.edu/) and click on the SSB icon
	- b. Access Self-Service directly at [http://ssb.astate.edu](http://ssb.astate.edu/)
- 2. Select Student from the Main Menu or click on Student tab.

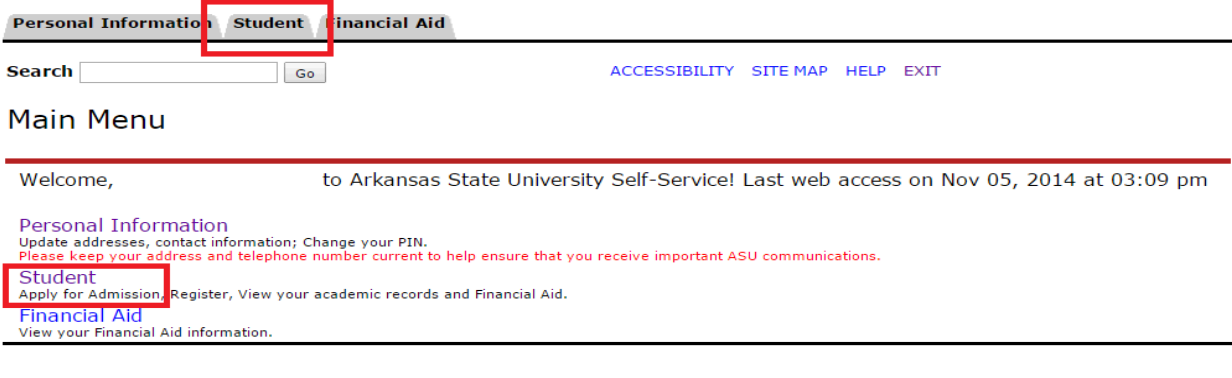

## 3. Select Student Records.

Admissions<br>Apply for Admission or Review Existing Applications Registration

Financial Aid<br>Apply for Financial Aid, review status and loans

Registration<br>• See your registration status, class schedule, and add or drop classes.<br>• See your advisor to discuss your academic plan. Your advisor will remove your advising hold after you have met.<br>• Clear any registrati **Student Records** anscripts and account summary. Set up payment plans or deposits.<br>Account Summary to make sure that their account is clear. Registration and transcript holds are placed on all accounts with outstanding where the records<br>w your holds, grades<br>dents should view the<br>ances.

## 4. Select Academic Transcript.

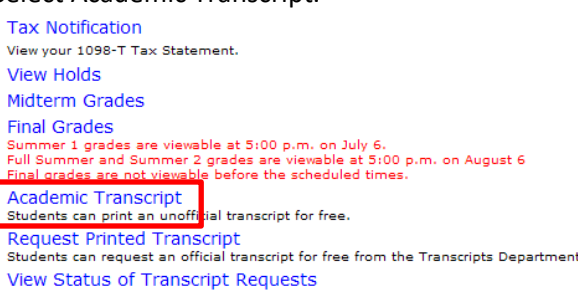

5. Select the academic level and click 'Submit'

*NOTE: Transfer credits will show up on your transcript as how they transferred to Arkansas State University.*

Courses transferred with equivalency will show the A-State equivalent course prefix/number/title. Other transferred courses can be: **GENL 1xxx-4xxx**: These courses transferred as general elective credit. Reevaluation for equivalency can be requested. **NE 1xxx-4xxx**: These courses transferred as general elective credit with no equivalency. Reevaluation can NOT be requested. **NOCR 1xxx**: These courses did not transfer and no credit was accepted.